# Rawlinsons - Install Viewer and Access Publication

Select "Google Chrome" item

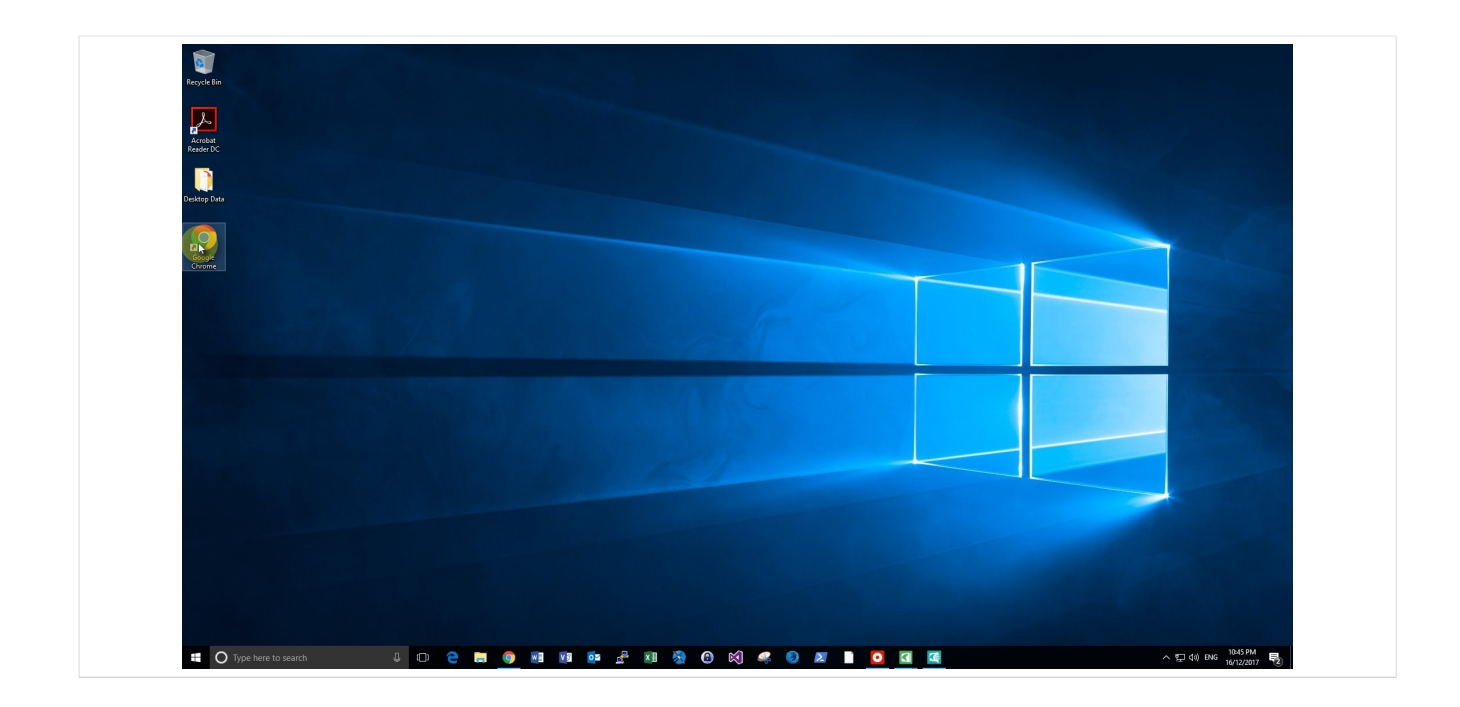

Double Click on "Google Chrome" or open any preferred browser of choice.

The minimum requirement of Internet Explorer version is 9.0. Please ensure that you have this minimum requirement for the application to work properly.

## Click on - "Maximise" button

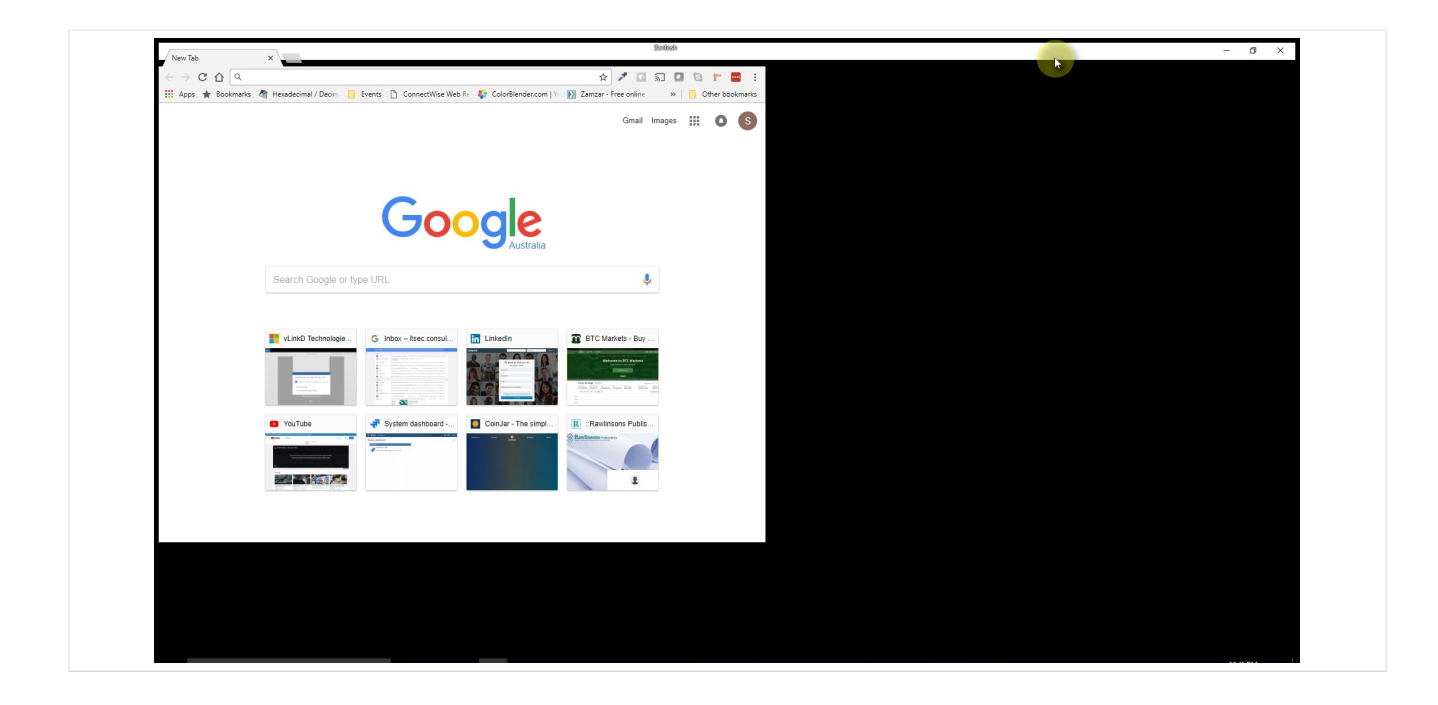

Maximise the browser window.

# Click on "Address bar" and type the URL - https://epub.rawlhouse.com/rawlinsonsweb

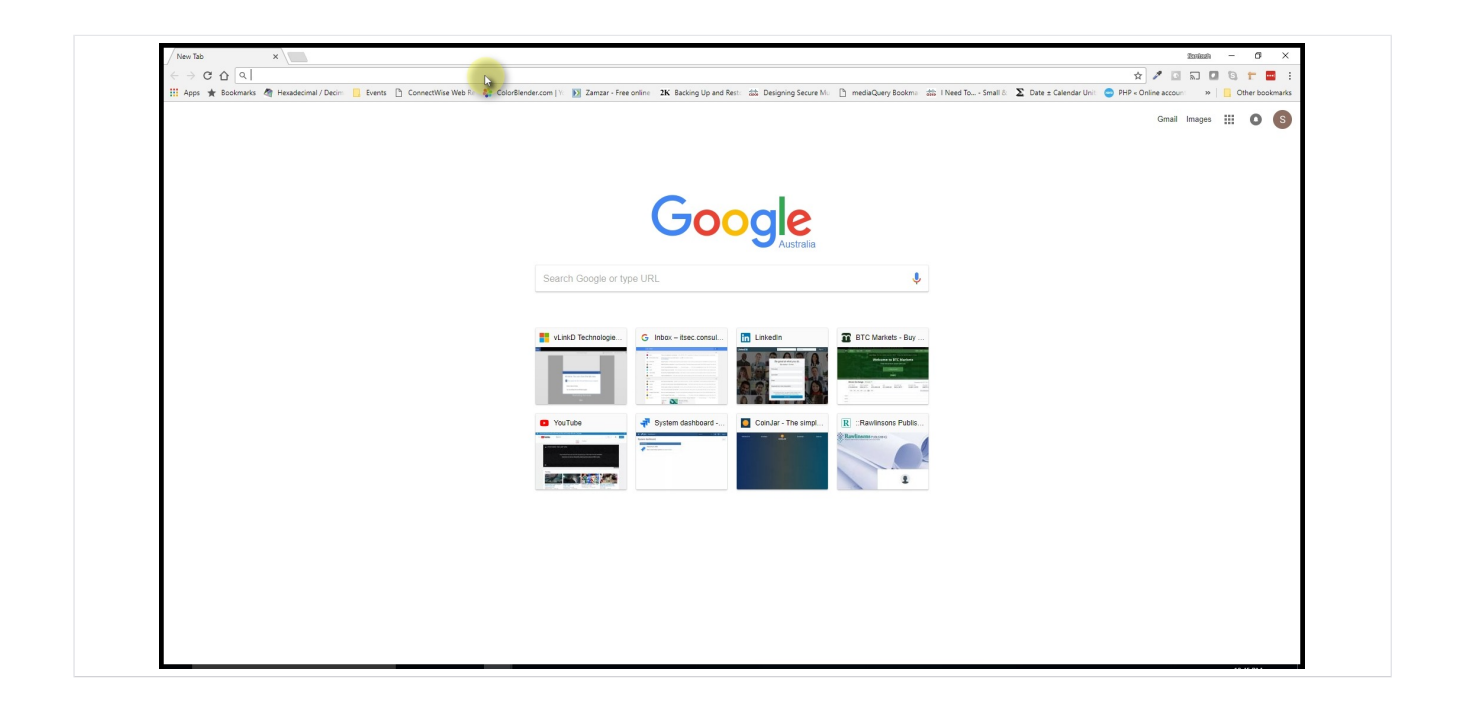

Click on the Address bar and type the URL to access the ePublication Portal

URL - https://epub.rawlhouse.com/rawlinsonsweb

If it is the first time that you are logging in, keep your username and password handy to login to the portal. You should have received an email containing the registered email address and a system generated password from electronic@rawlhouse.com at the time of registration.

# Click on "Login"

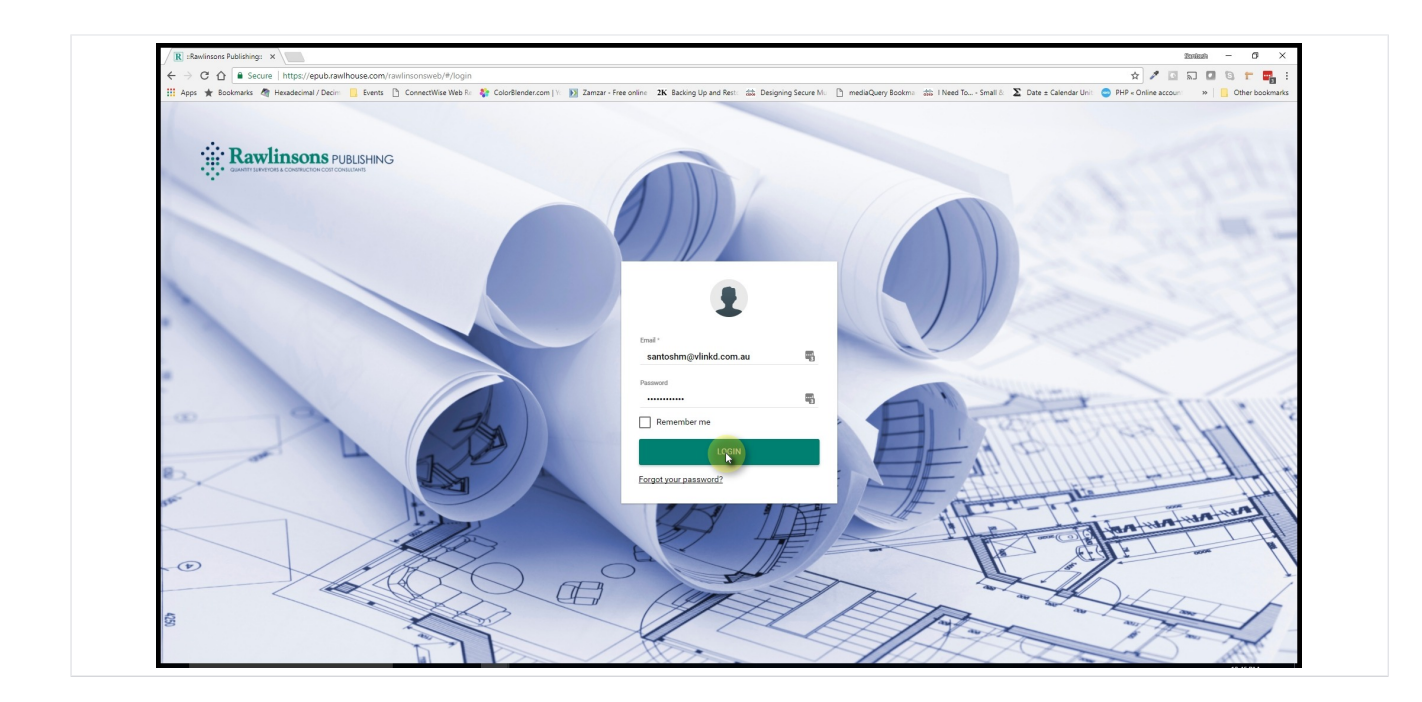

After typing your username and password, click on "Login"

#### Click on "Download 32/64-bit Rawlinsons Publication Viewer Software" button

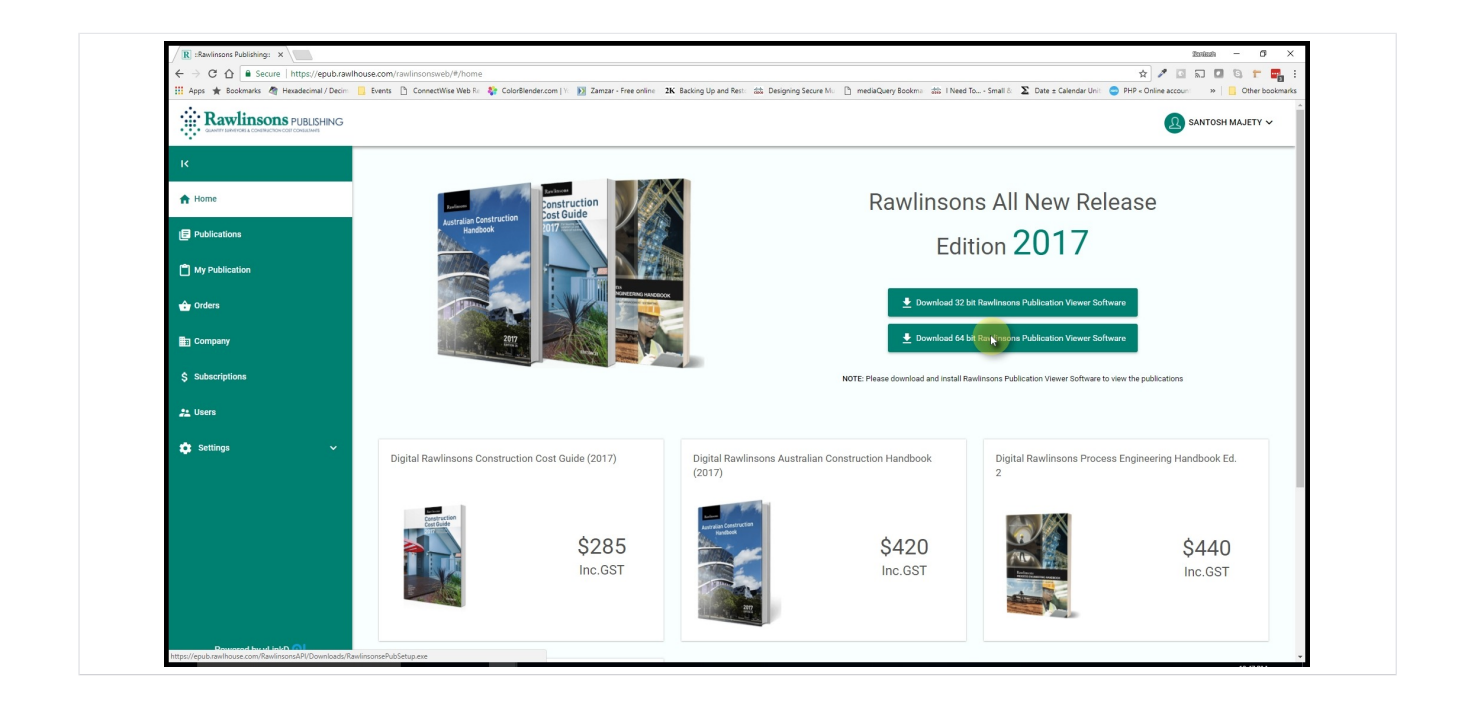

Once you login, you will be presented by the portal as per the screenshot.

Windows users will have a choice to download a 32-bit or a 64-bit Viewer Software.<br>Depending on the System type / Architecture please select the appropriate version of the Viewer software.

Note:

A 32-bit version should only be installed on the 32-bit machine.

A 64-bit version should only be installed on the 64-bit machine.

The machine where this tutorial was created is a 64-bit machine hence click on the "Download 64-bit Rawlinsons Publication Viewer Software" button

#### Click on "Save" button

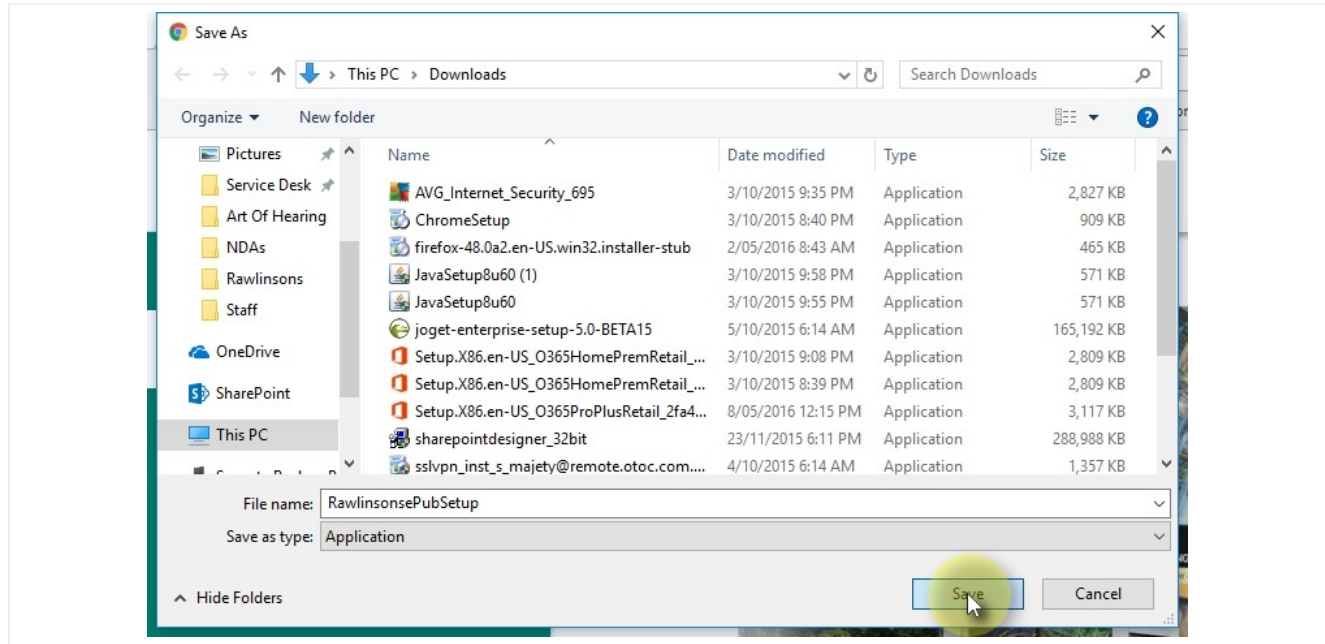

Once clicked on the button you will prompted to save the executive file at an appropriate location on the client local PC.

Click "Save" after selecting the appropriate folder

Click on "RawlisonsePubSetup.exe" file

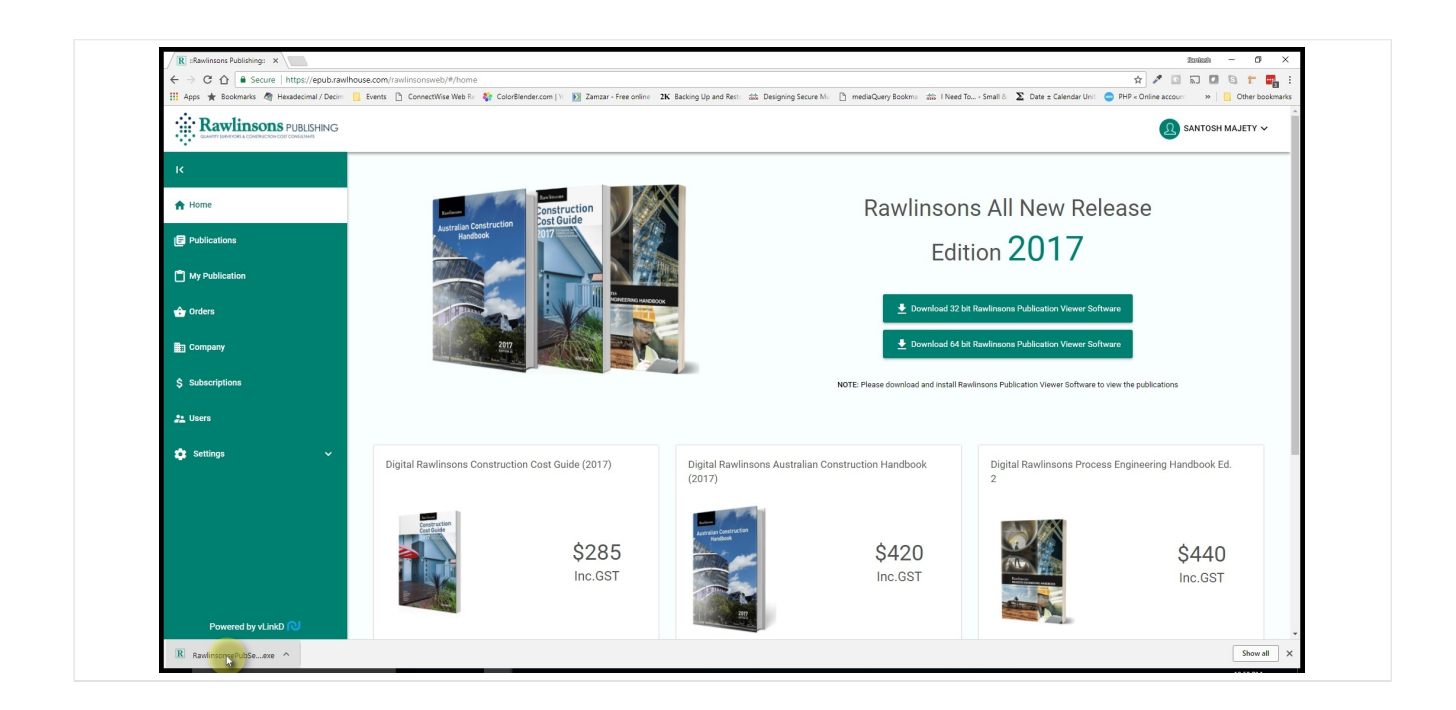

Once the selected appropriate software is downloaded, click on the file to proceed with the installation.

### Click "Next" on the InstallShield Wizard

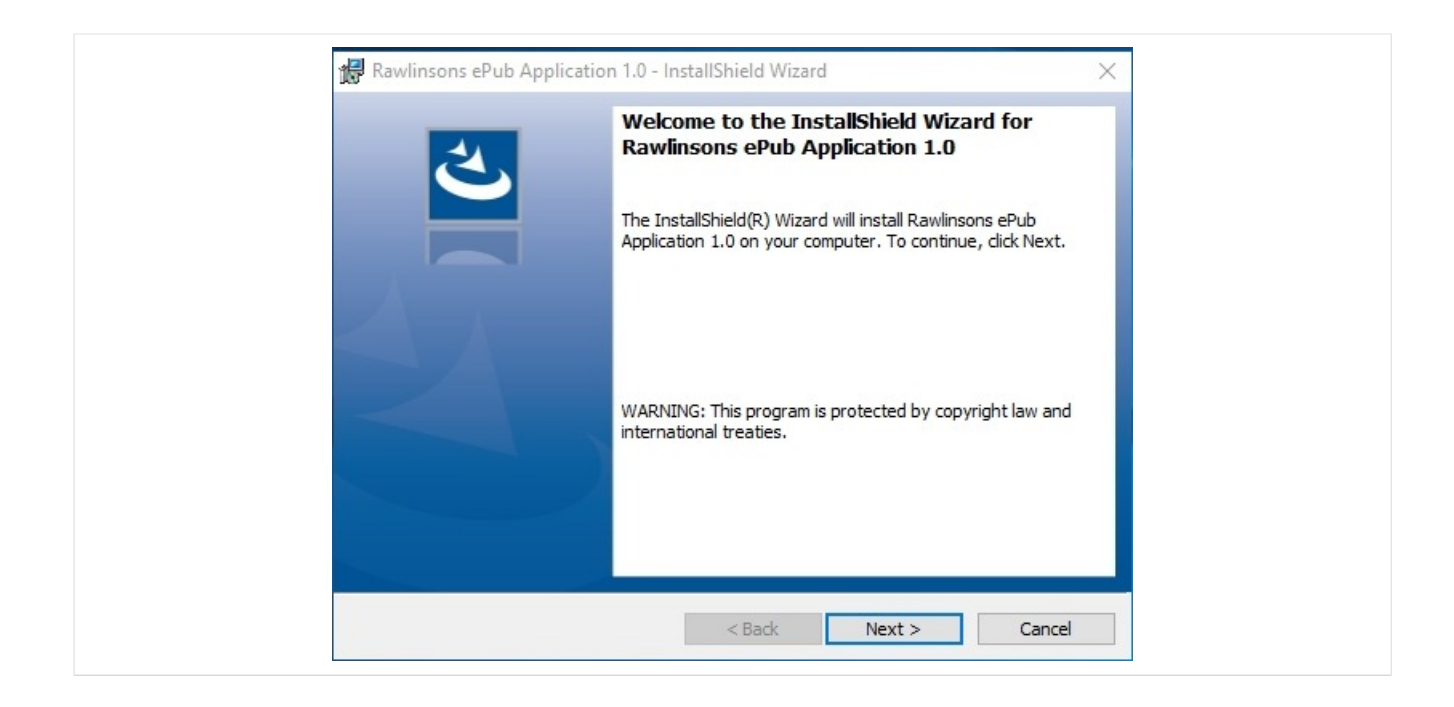

Click on the "Next" button to proceed with the installation.

It is recommended to leave the settings as default unless a change is required for security reasons.

# Click "Next" on the Customer Information Screen

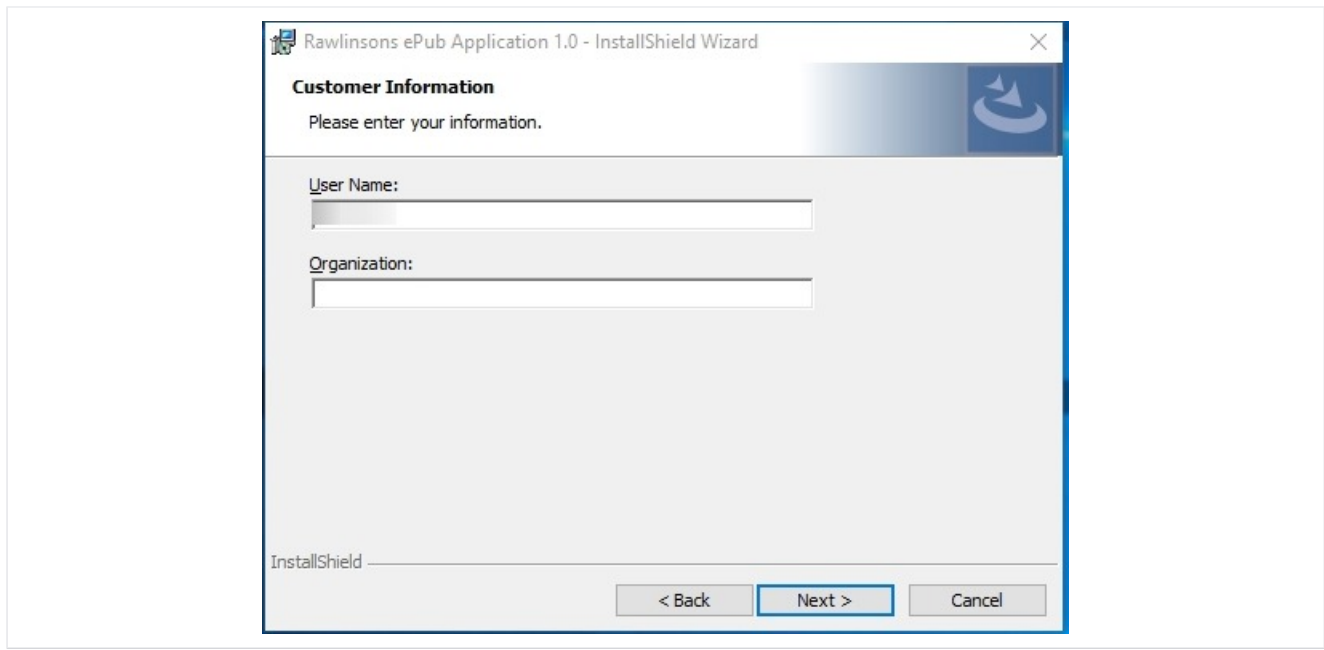

Ensure you have the correct username displayed in the textbox. Change the username as appropriate if required.

Add the organisation details if required (Not compulsory)

Click "Next"

#### Click "Next" on the Destination Folder screen

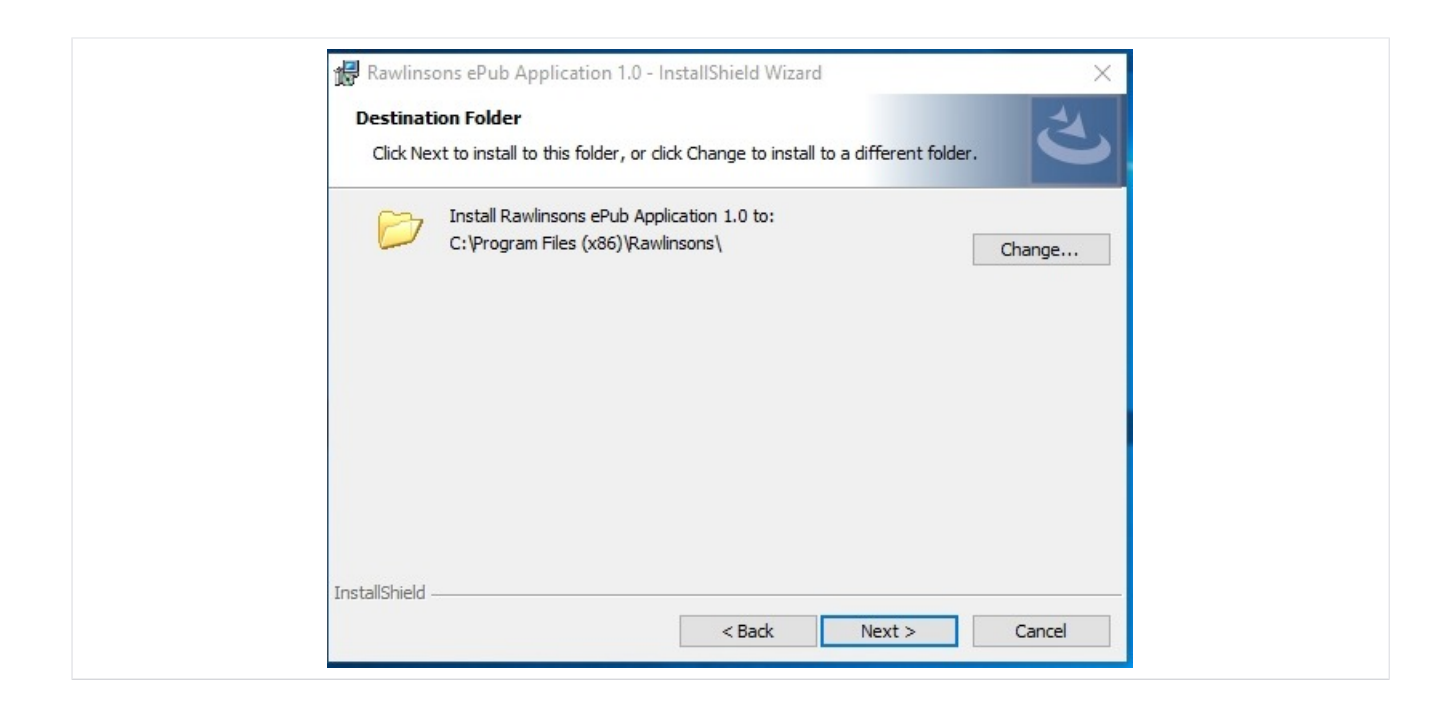

It is recommended to install the Viewer software at the default location.

But, if there is any valid reason to change the location of the destination directory, then click on the "change" button and select an appropriate location for hosting the files of the Viewer software.

#### Click "Install"

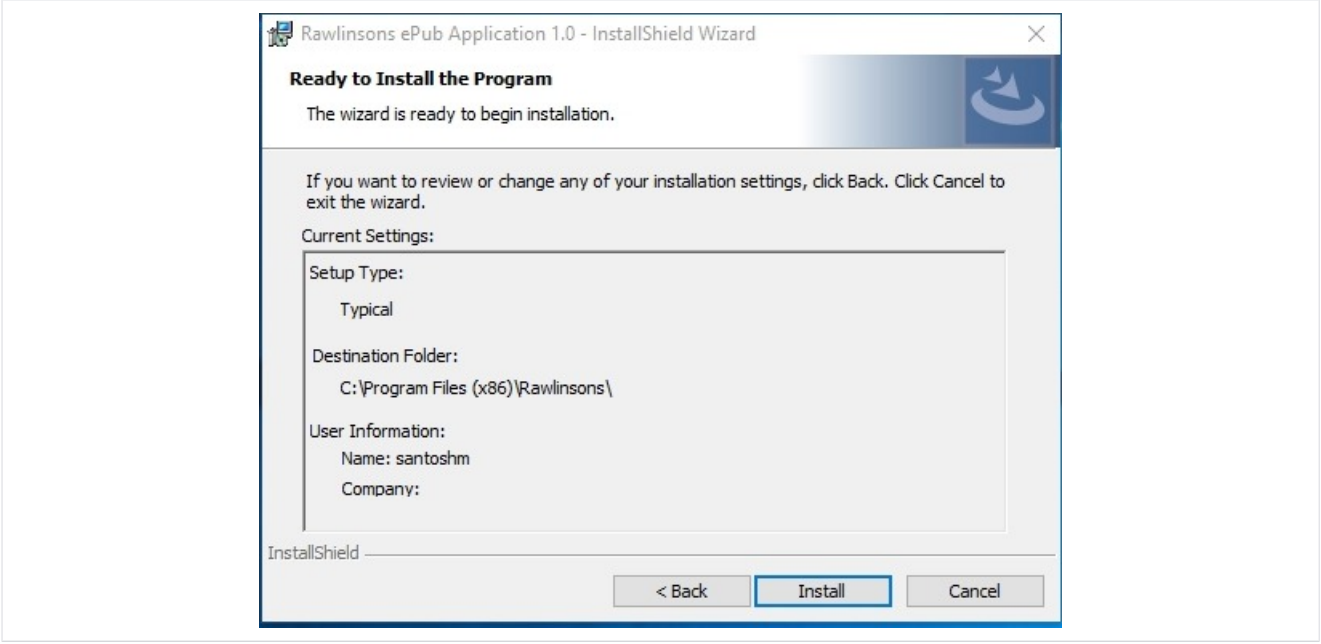

Review all the changes / settings shown on the screen and click "Install" to proceed with the installation of the Viewer Software

#### Click "Finish"

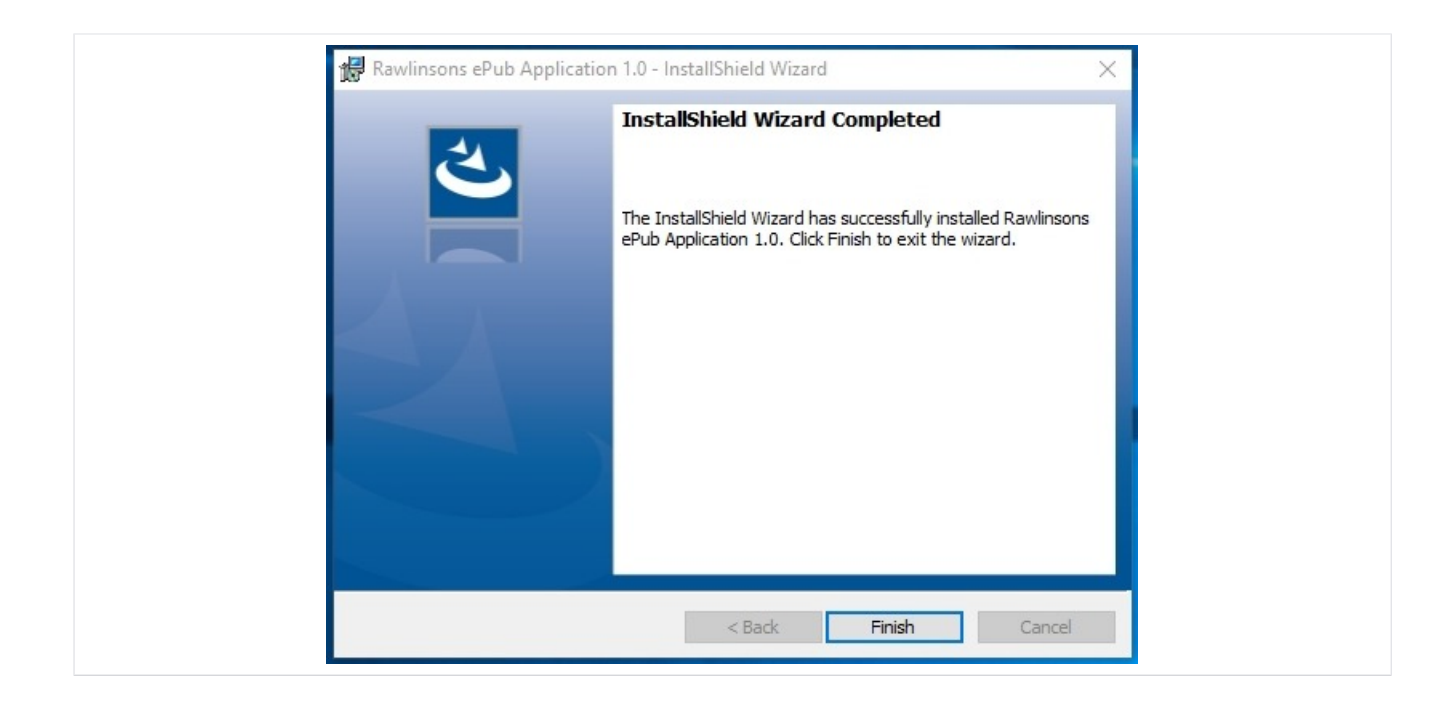

Click on the "Finish" button after completion of the Installation.

After you have clicked "Finish" the screen will disappear. The Viewer software has been installed on the client PC. When the publication is accessed, it will prompt the user to open the publication in the Viewer software as will shown in the screens below.

#### Click on "My Publication" to access the assigned publications

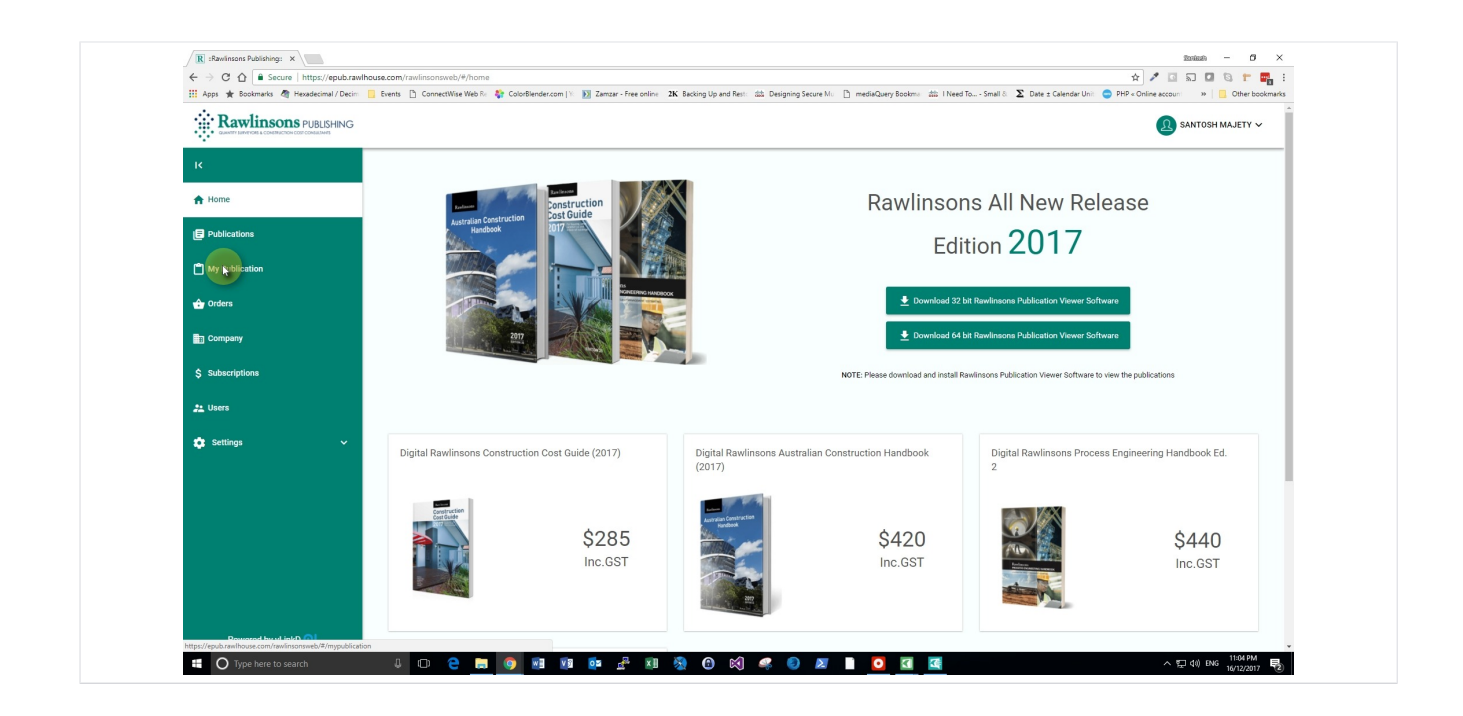

Upon completing the installation of the Viewer Software click on "My Publication" link in order to access the assigned publication.

1. If you are a new user and this is the first time you are logging in to the portal, by default the purchased publications will be assigned to you automatically.

2. If you are a general user and the licensee (person who has purchased the publication on behalf of the organisation) has assigned a license and subscription to you, then you will see the assigned publications for your access.

3. If no publications are assinged to you then either you have purchased the publication but have not assigned the publication to yourself or the licensee has not assigned any subscription or any publication to you. In this case please check with the licensee

#### Click on "My Publications" link

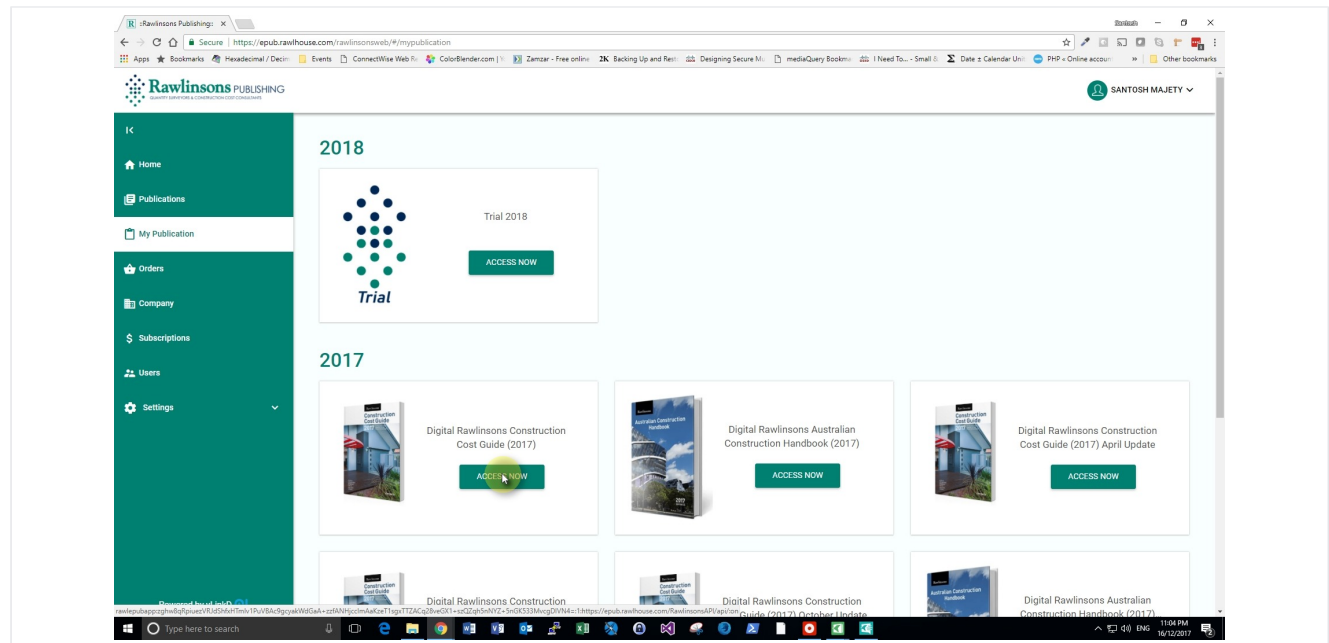

This page will display all the publications that are assigned to you.

To access any publications from this list simply click on the "Access Now" button and you will be prompted to open the Viewer Software.

#### Click "Open RawlhouseePubApp" Button

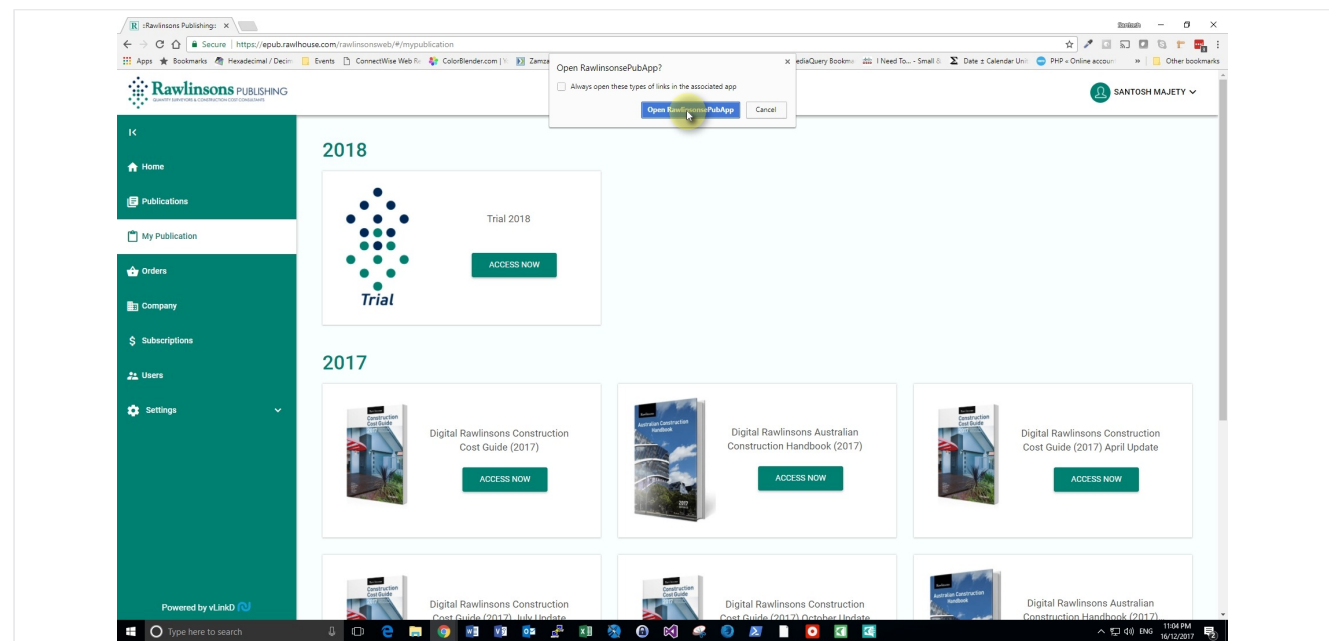

#### View the Publication

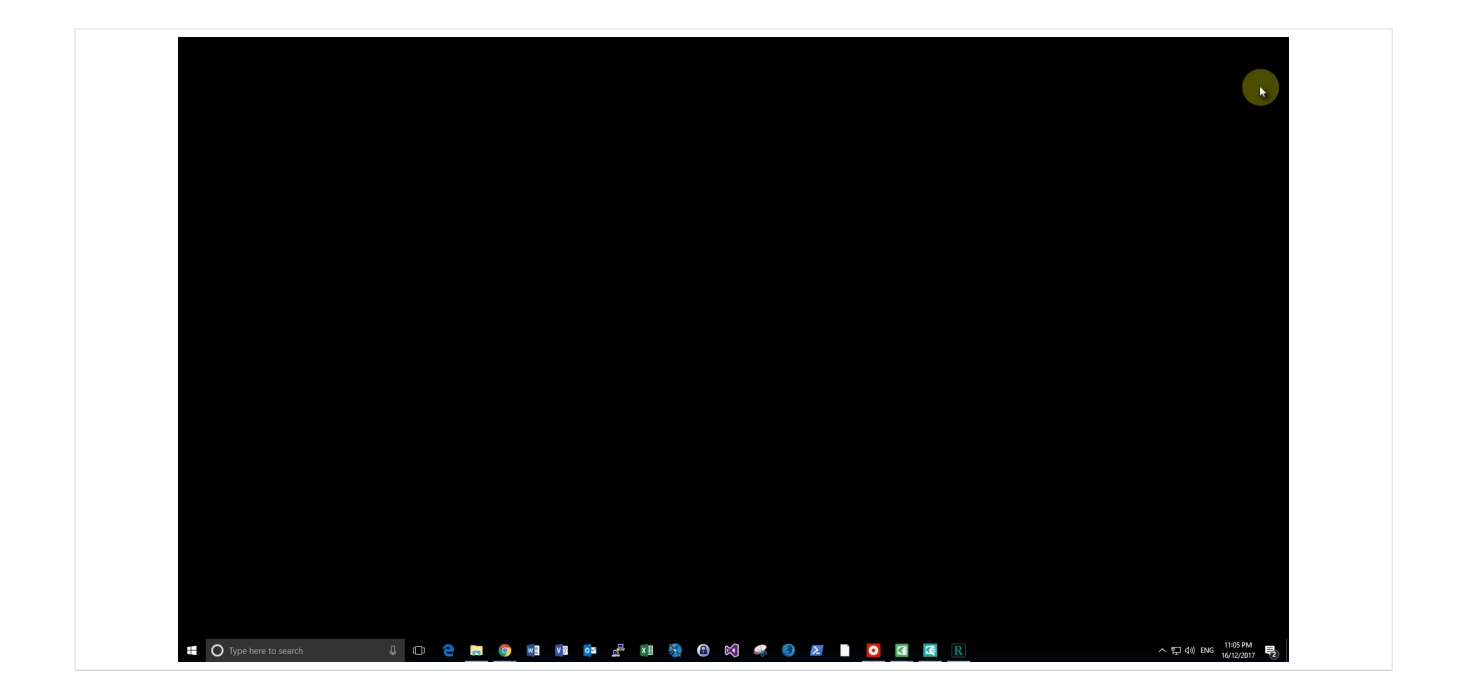

Publication will be displayed in the Viewer Software. As the Viewer Software refrains the users from taking a screenshot you can only see a black screen.

Please find the screenshot below on how it should look like.

Click on the "Close" button in the Viewer Software window and when prompted, click on "Yes" button to close the publication

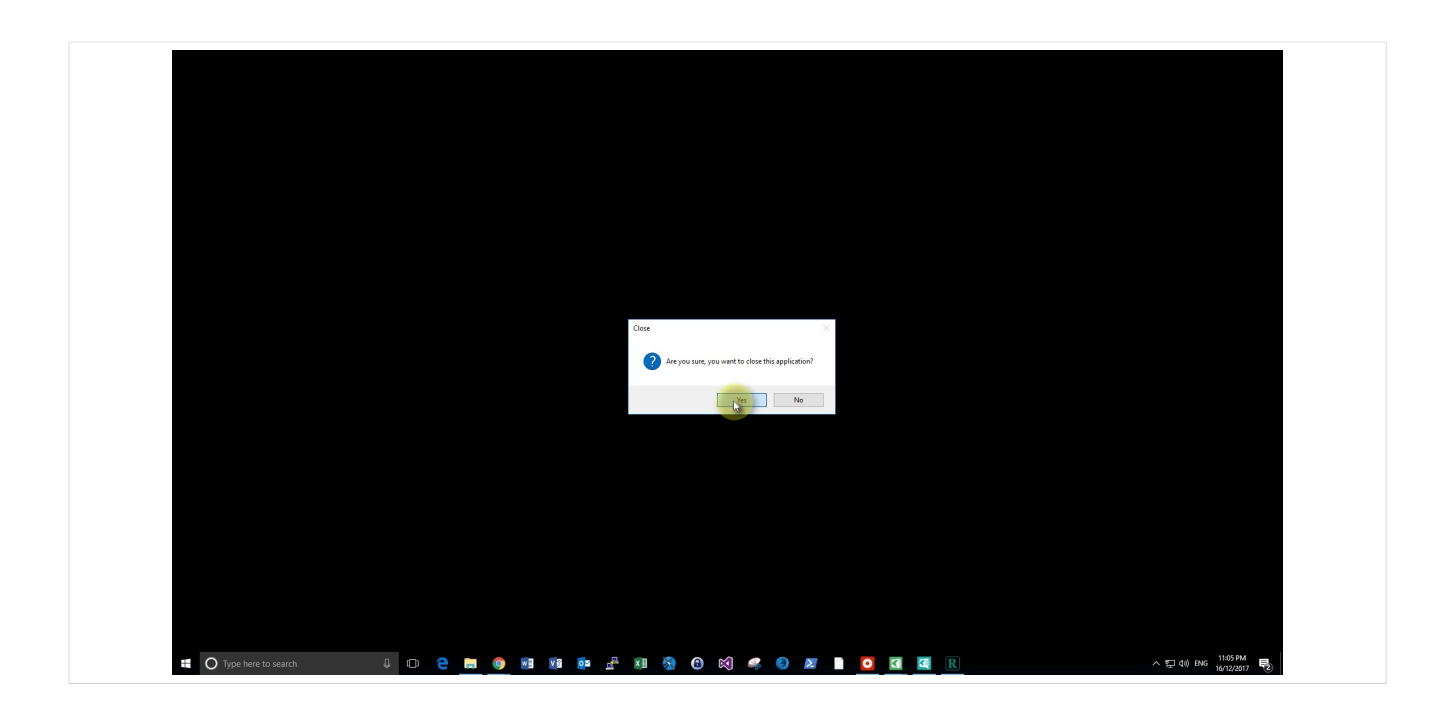